# 上海市高考英语听说测试模拟系统 功能说明

-

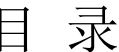

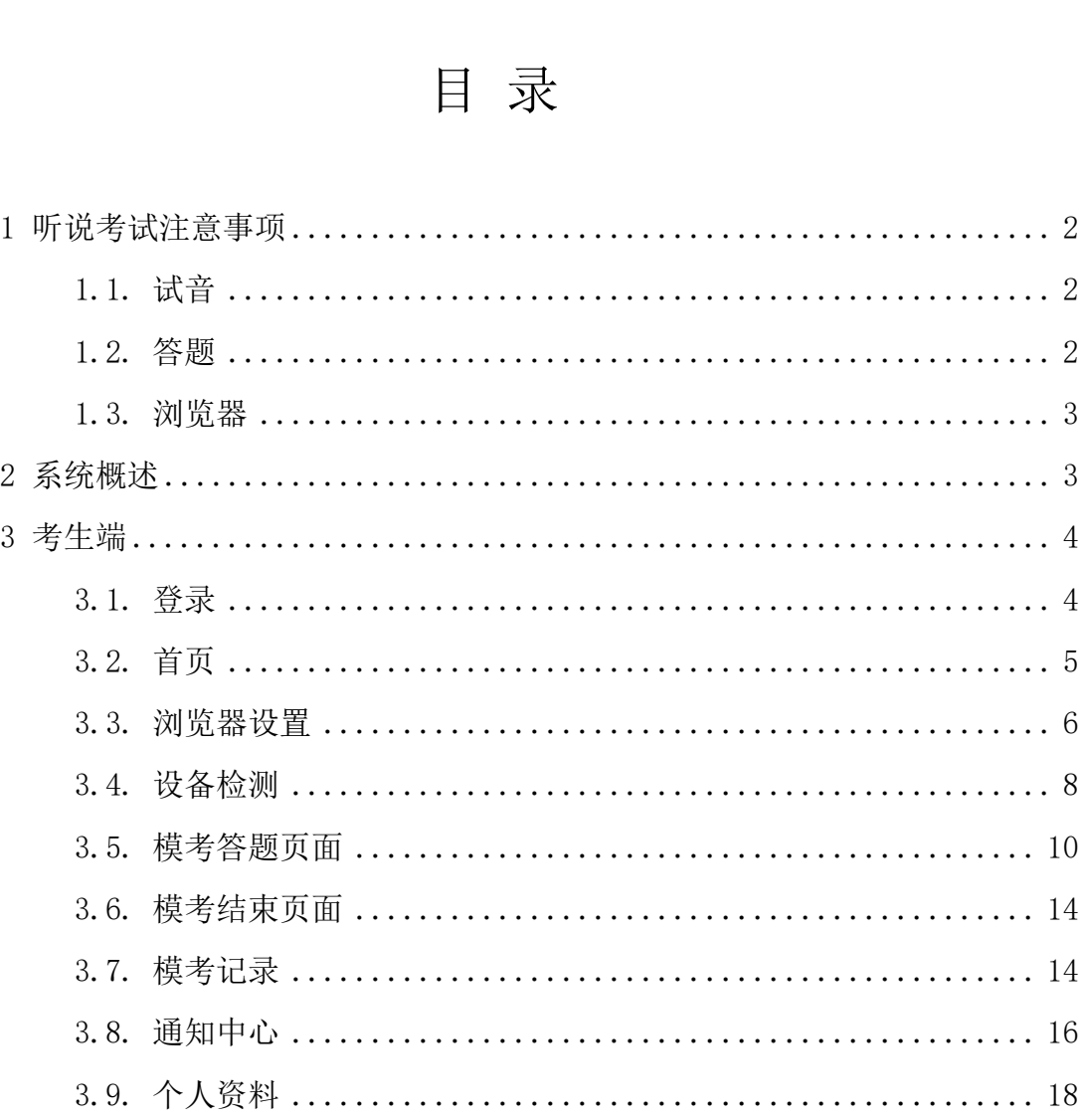

# <span id="page-2-0"></span>1 听说考试注意事项

#### <span id="page-2-1"></span>1.1. 试音

佩戴耳机时,话筒应略低于嘴巴,距离嘴巴约 2-5cm, 不要靠着 嘴巴(会有吹麦),不要用手去捂麦克风(会有回响).

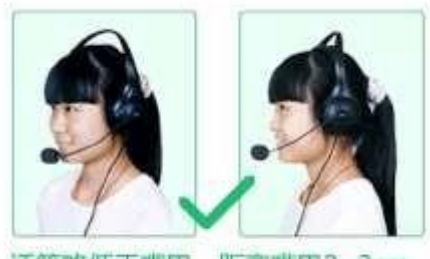

话筒略低于嘴巴,距离嘴巴2~3cm。

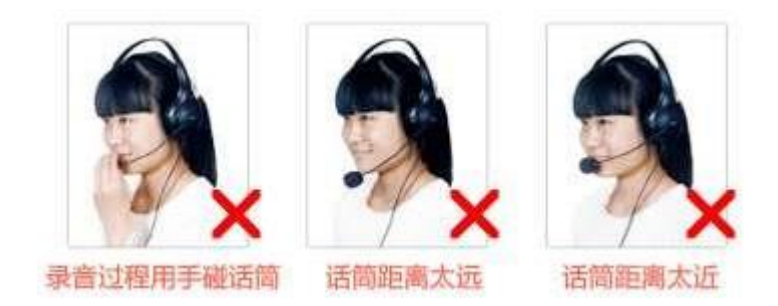

#### <span id="page-2-2"></span>1.2. 答题

(1) 录音音量不宜过小或过大!

音量过小时,会因发音不清楚,导致低分,甚至零分;

音量过大时,语音由于超过电脑录音上限而出现严重失真,导致 低分, 其至零分。

(2) 把控好时间,作答时间和准备时间不要搞混,根据答题提 示一步步进行即可。

(3) 英式发音和美式发音不影响评分。

(4) 口头回答时建议不要使用超纲词。

(5) 答题结束但录音进度条没走完的情况下请保持安静,保 证整个录音音频只有跟题目有关的内容。

(6) 答题过程中,重复读单词可能会影响得分。

(7) 点击录音后就不能说不相关内容,完成试卷后再放下麦 克风。录音过程中取下麦克风可能会收录杂音影响评分成绩。

#### <span id="page-3-0"></span>1.3. 浏览器

推荐使用 QQ 浏览器和 360 极速浏览器。

#### <span id="page-3-1"></span>2 系统概述

上海高考英语听说测试采用人机对话考试的形式,为了方便让高 考报名的考生能随时随地在考试前一两个月进行正式考试环境的熟悉, 根据上海市教育考试院的需求,结合上海市高考英语机考系统开发本系 统。

关于文档中部分术语的约定:

考试模拟系统: "上海市教育考试院英语机考考生在线考试模拟 系统",以下简称"考试模拟系统",考生通过浏览器访问,其中包含 考试模拟、模考记录、模考通知、个人信息编辑等功能。

#### <span id="page-4-0"></span>3 考生端

## <span id="page-4-1"></span>3.1. 登录

(1)考生打开浏览器,输入模拟考试网址,进入考试模拟系统; 考生通过在"上海市高考报名系统"中使用的【高考报名号+高考报名 密码】的方式登录系统。

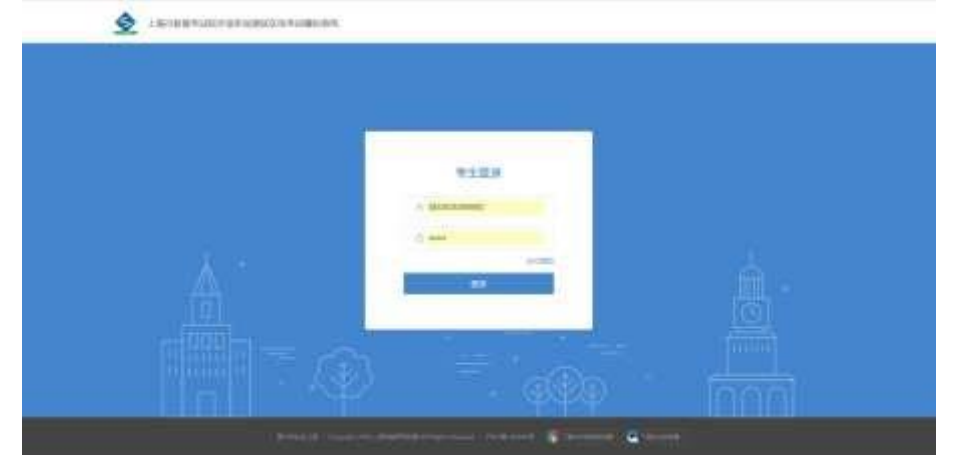

(2)考生如果忘记密码,可以点击"忘记密码"进行修改,输 入报名号+手机号,考生输入手机号码之后,点击【获取短信验证码】, 系统将会给该手机发送 6 位数字验证码;发送验证码有 60s 的倒计时, 倒计时结束,可以点击【重新发送验证码】来获取新的验证码。

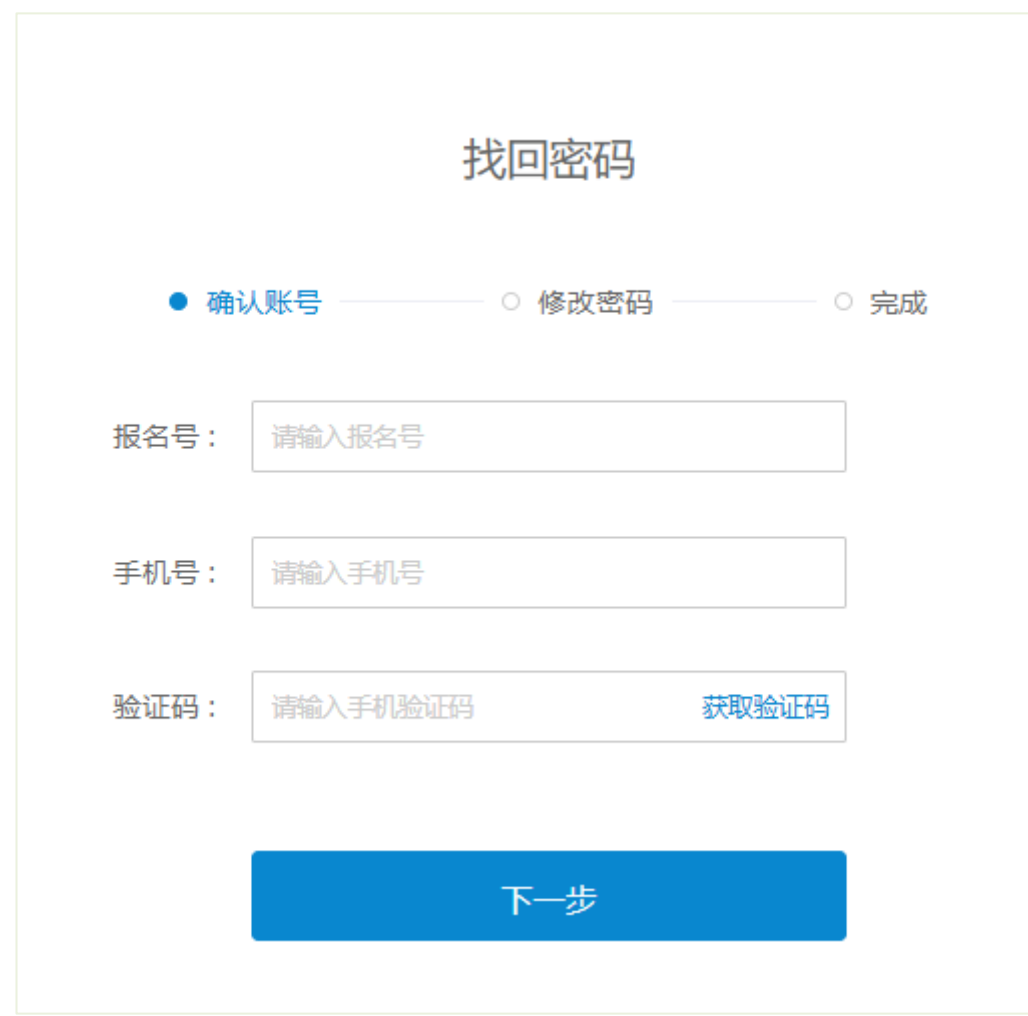

## <span id="page-5-0"></span>3.2. 首页

(1) 考生成功登录"考试模拟系统"后,进入【首页】,在该 页面可以看到考试院发布的模拟考试及相关信息,点击"开始模考"进 入答题页。

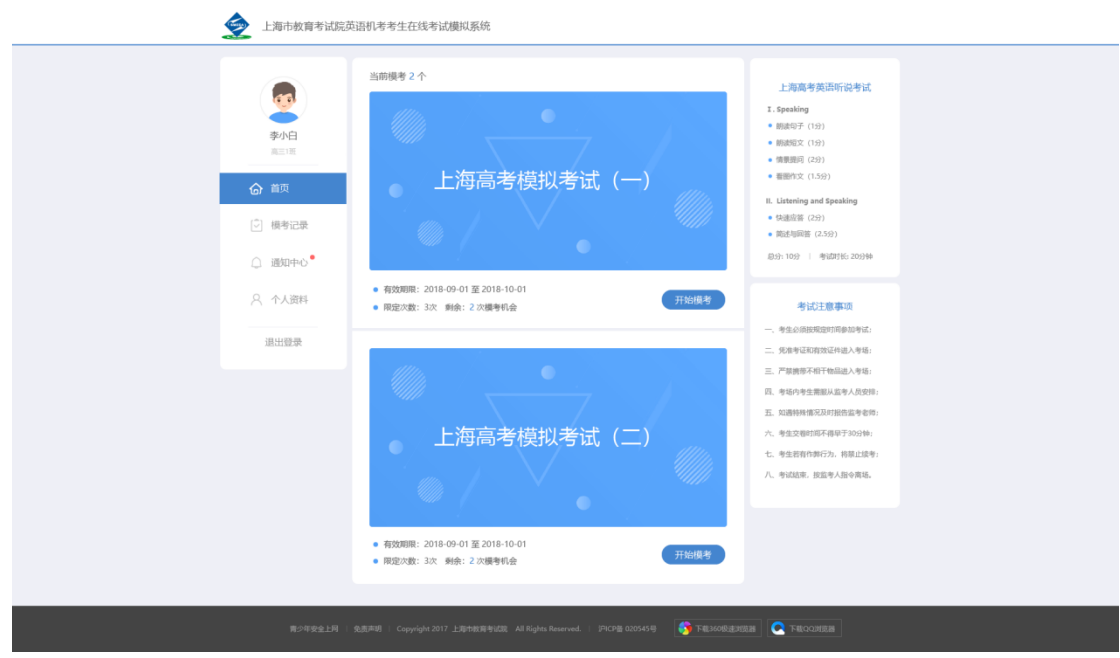

## <span id="page-6-0"></span>3.3. 浏览器设置

(1) 进入模考页面,会显示"使用您的麦克风"提示,需要点 击允许,并点击页面中的"知道了"关闭提示页面。

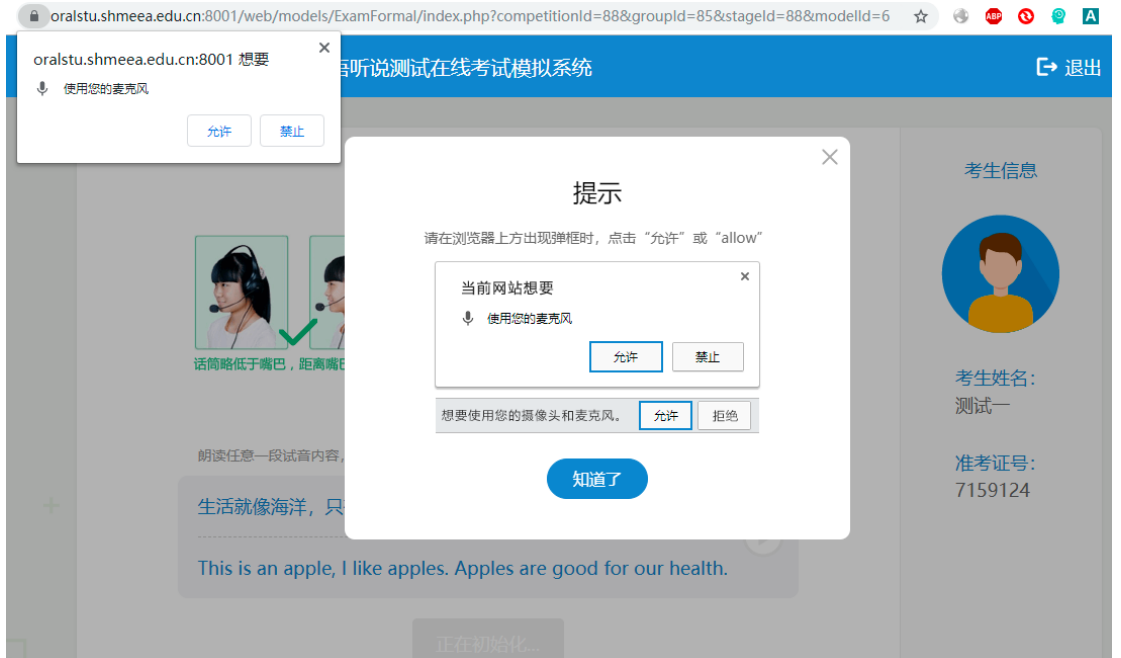

(2)如果出现异常情况,系统不能正常支出录音,会如显示如下 提示,点击《操作说明》可以下载对应的说明文件,可以按照文件中的 提示说明讲行操作设置:

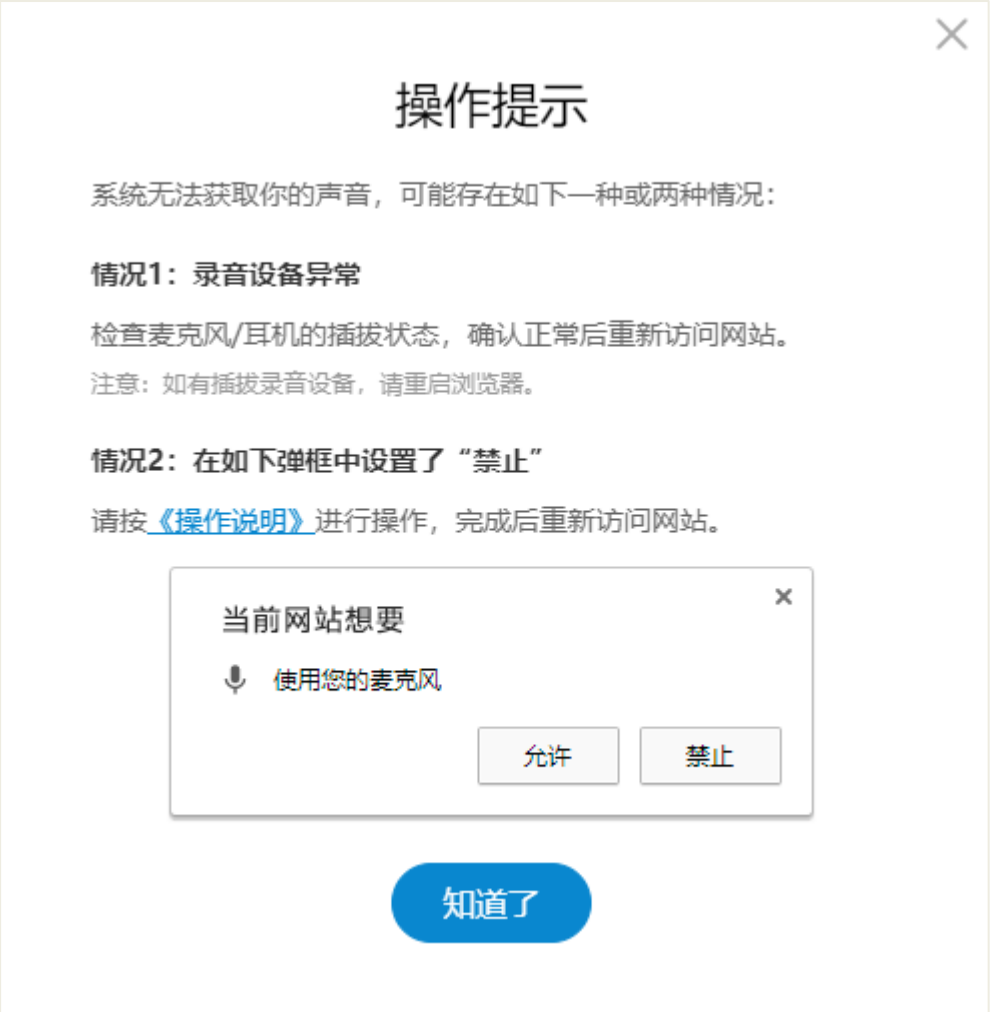

点击《操作说明》可以下载如下说明文件, 按说明内容进行设置。

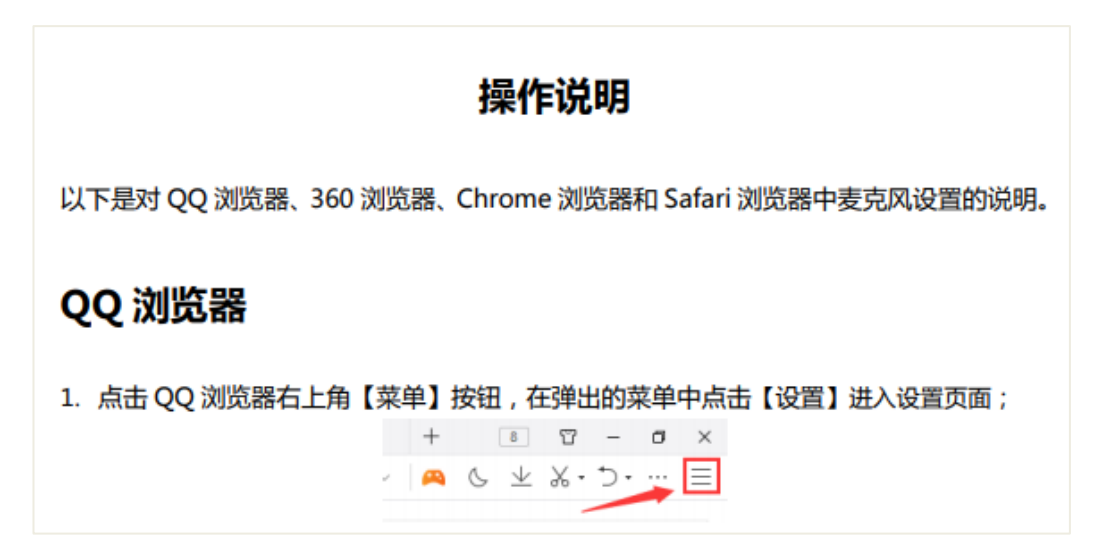

# <span id="page-8-0"></span>3.4. 设备检测

(1)考生进入【模考页面】,首先根据页面提示,进行耳机和麦 克风的设备检测,考生根据系统提示音完成设备检测。

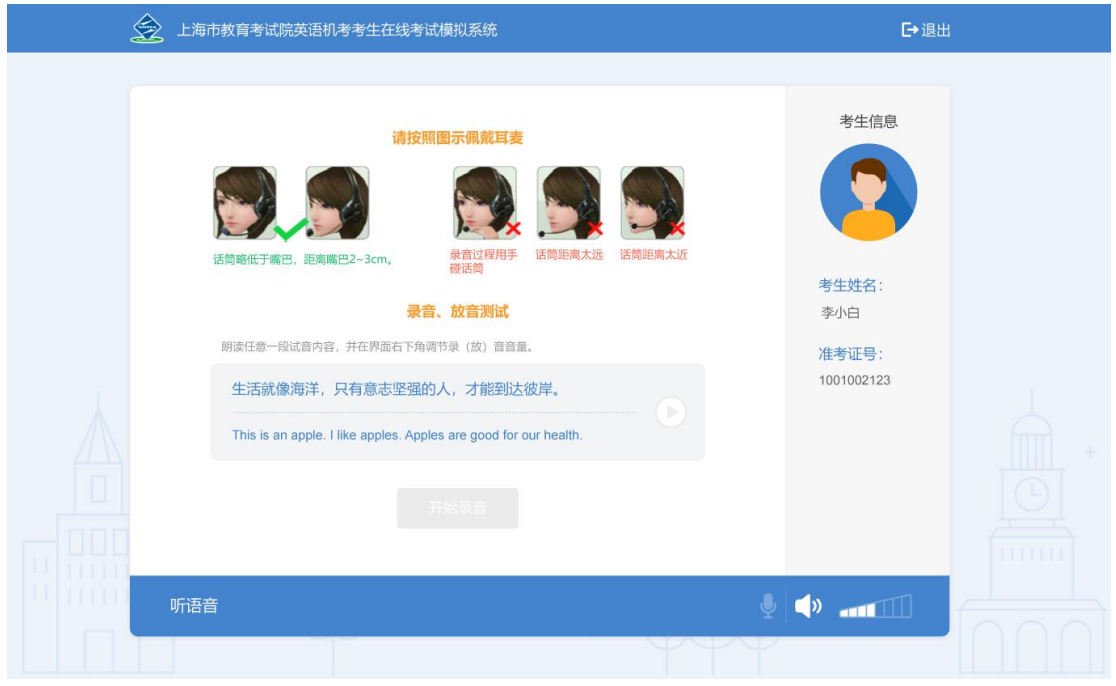

(2)考生可以点击试音内容后的"播放"按钮,试听试音内容; 试听的过程中,可以拖拽页面右下角的耳机音量条,调节耳机音量;也 可以点击"开始录音"按钮,直接进行录音检测环节。

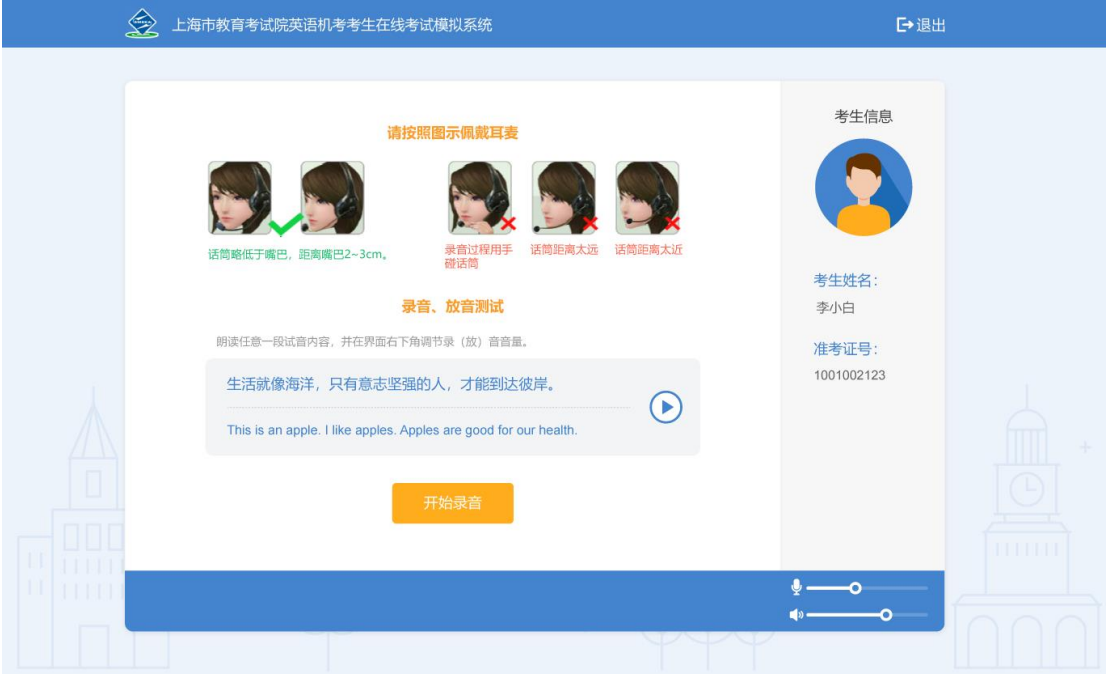

(3)考生根据系统提示进行录音。录音过程中,系统会显示录音 波形图。

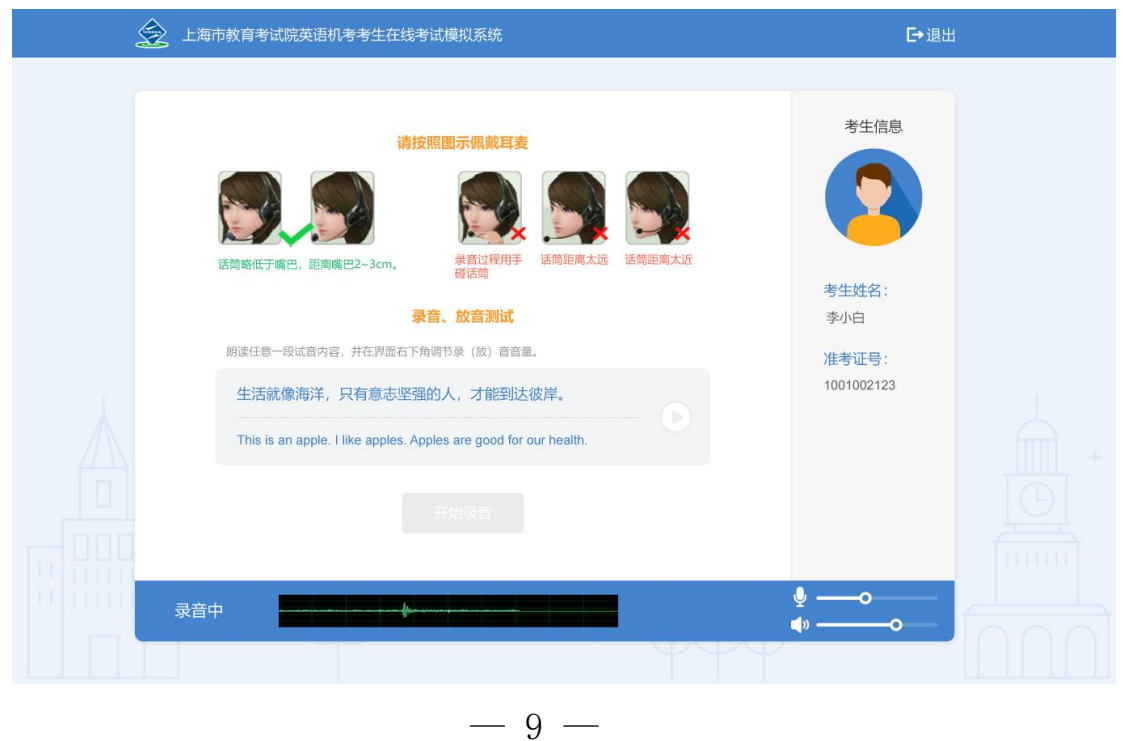

(4) 录音结束后,页面会显示"清晰"、"不清晰"、"录音回 放"的按钮;点击"清晰"按钮,进入【答题页面】;点击"不清晰" 按钮,页面切换回试音页面;点击"录音回放"按钮,可重听录音内容。

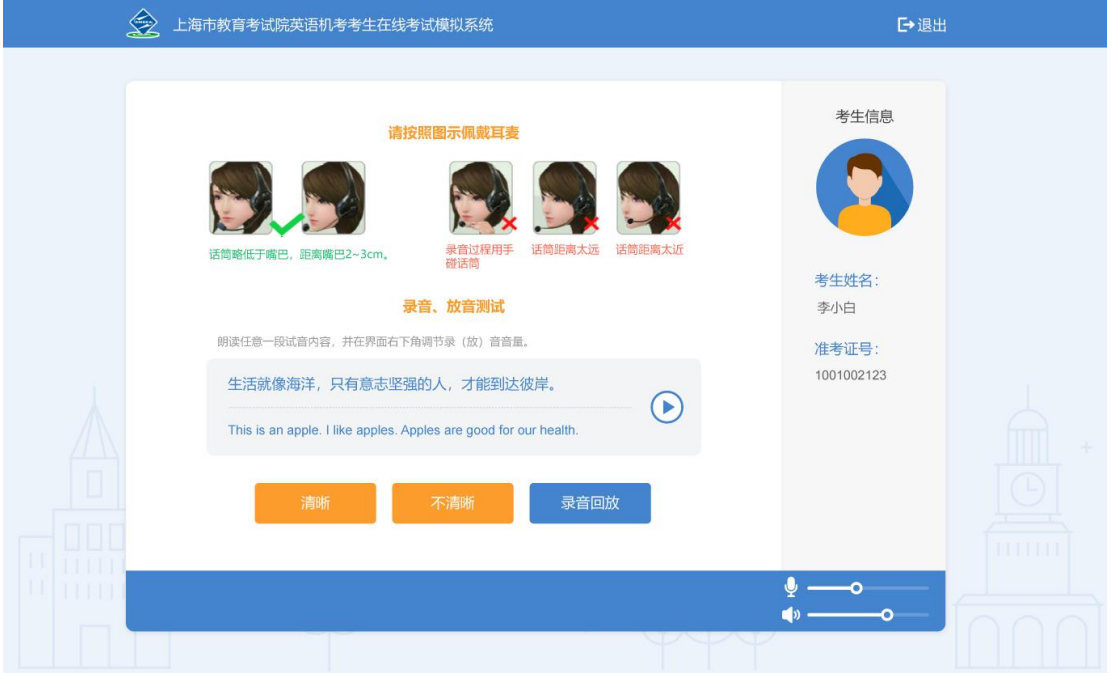

## <span id="page-10-0"></span>3.5. 模考答题页面

(1)考生进入【答题页面】,右侧显示考生相关信息;左侧显示 答题内容;底部显示答题状态;试题答题指导等内容,都通过自动播放 视频的方式呈现。

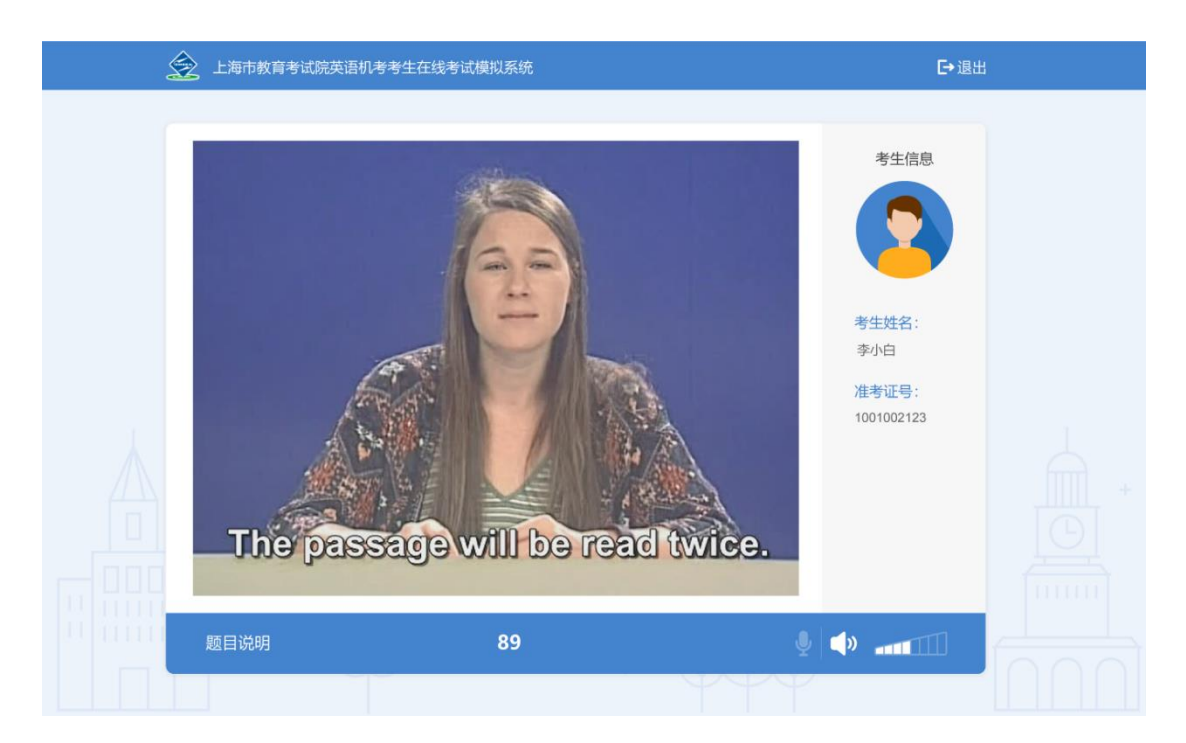

# (2) 答题准备时, 底部会显示准备时间倒计时。

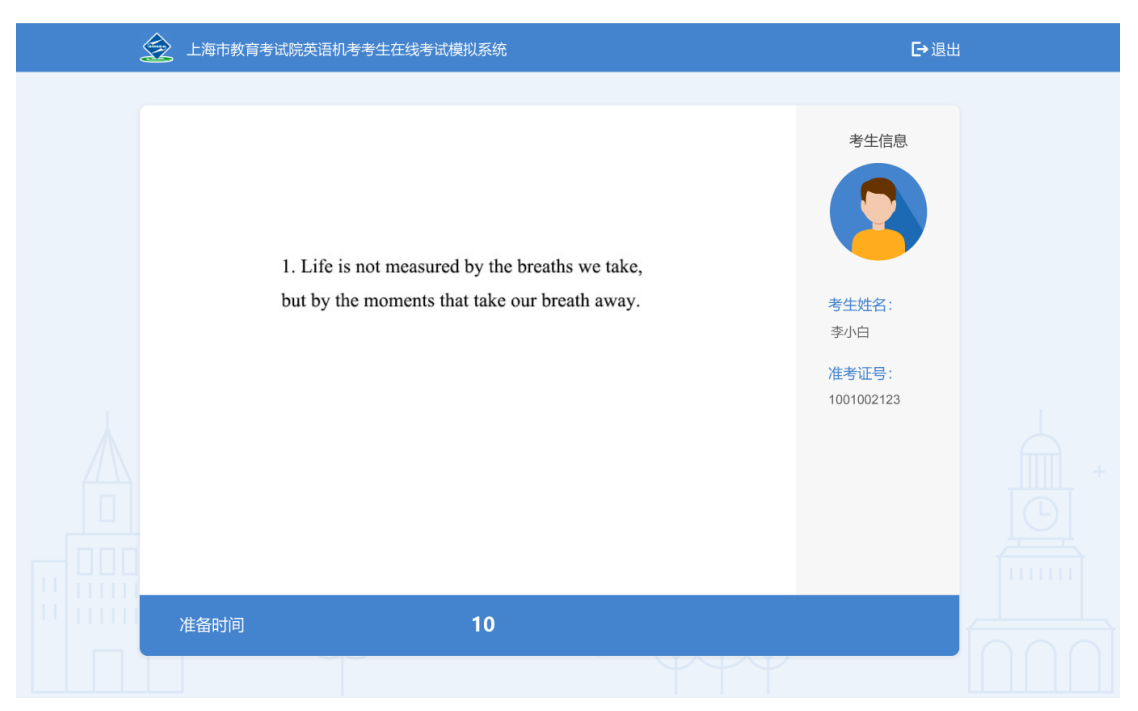

## (3)答题中时,会显示录音进度条和倒计时。

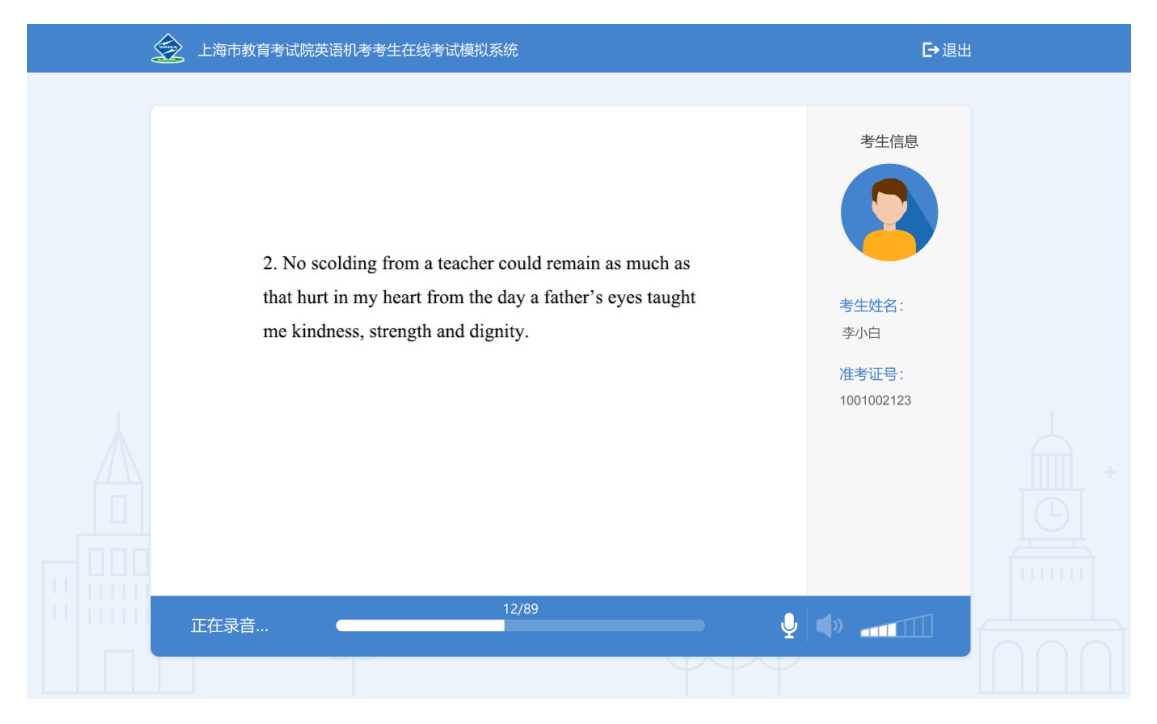

(4)每完成一大题,会有10秒钟的休息时间。

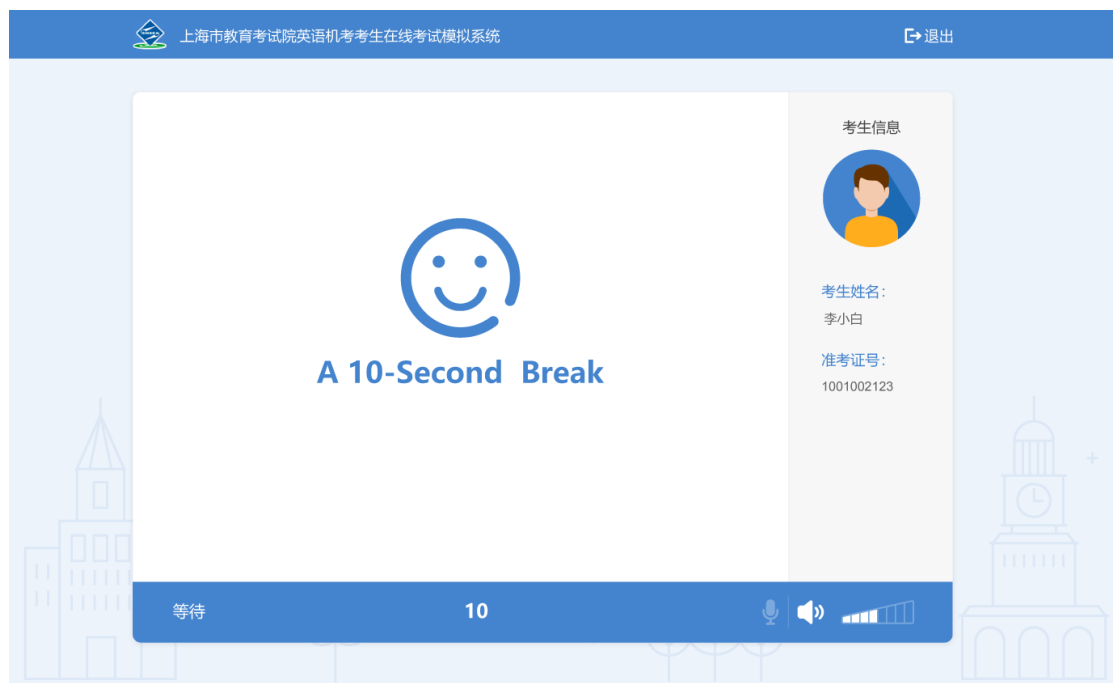

(5)考生答题结束之后,会自动上传模考结果。

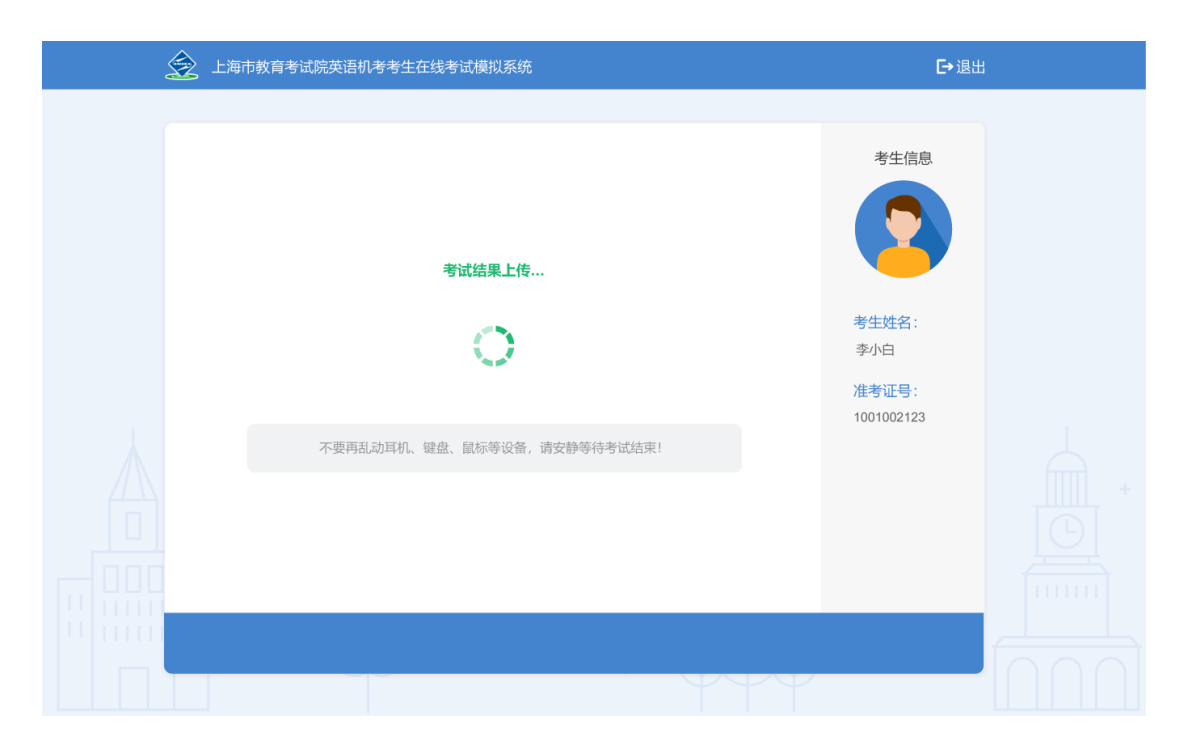

考生模考结果上传完成后,会显示本次模考的结束页。  $(6)$ 

#### <span id="page-14-0"></span>3.6. 模考结束页面

(1)完成考试后,显示结束页面,显示等级成绩,点击"结束 考试"按钮,可跳转到考生【首页】;点击"再考一次",可切换到设 备检测页面,重新考试。

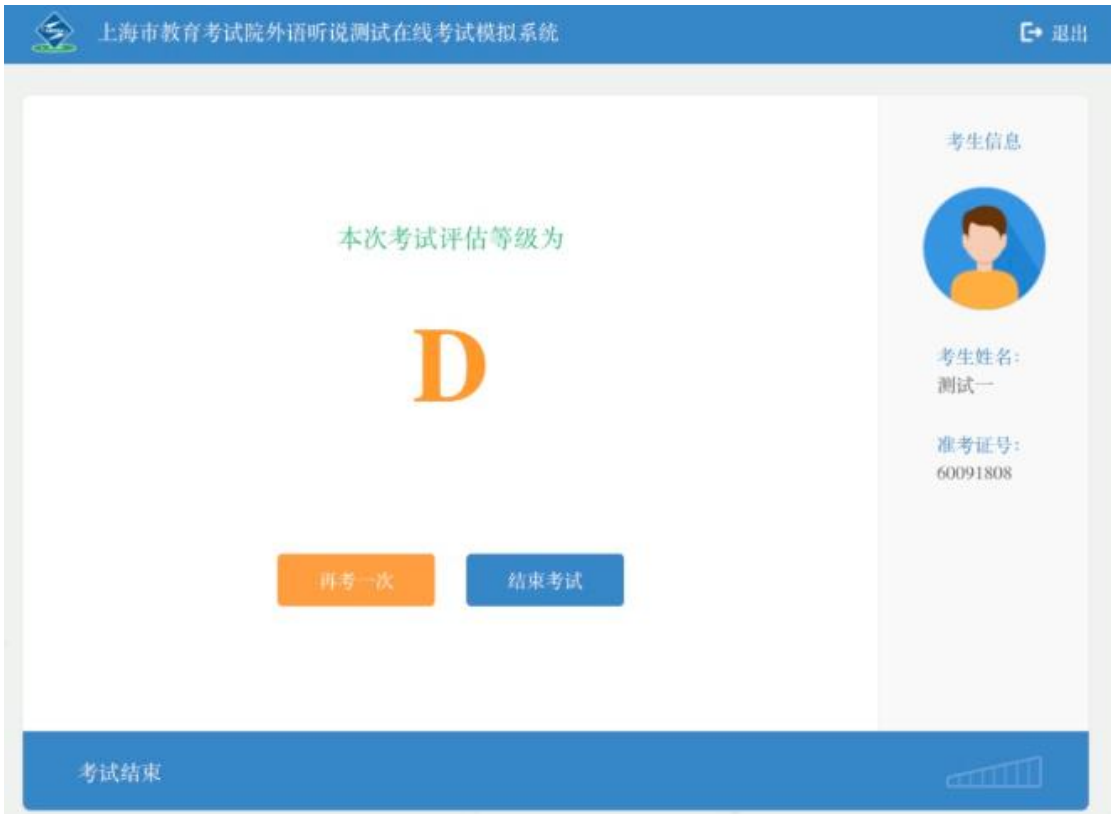

(2)整个模拟考试过程完成,考生可以退出后返回【首页】。

#### <span id="page-14-1"></span>3.7. 模考记录

(1)【模考记录】中会记录考生参加模考的情况,并保留对应 的模考次数、模考成绩、模考时间和模考成绩

(2)点击"查看"按钮,可以查看对应模考的报告内容。在有 效期的模考,考生可以点击"模考"进入【答题页面】。

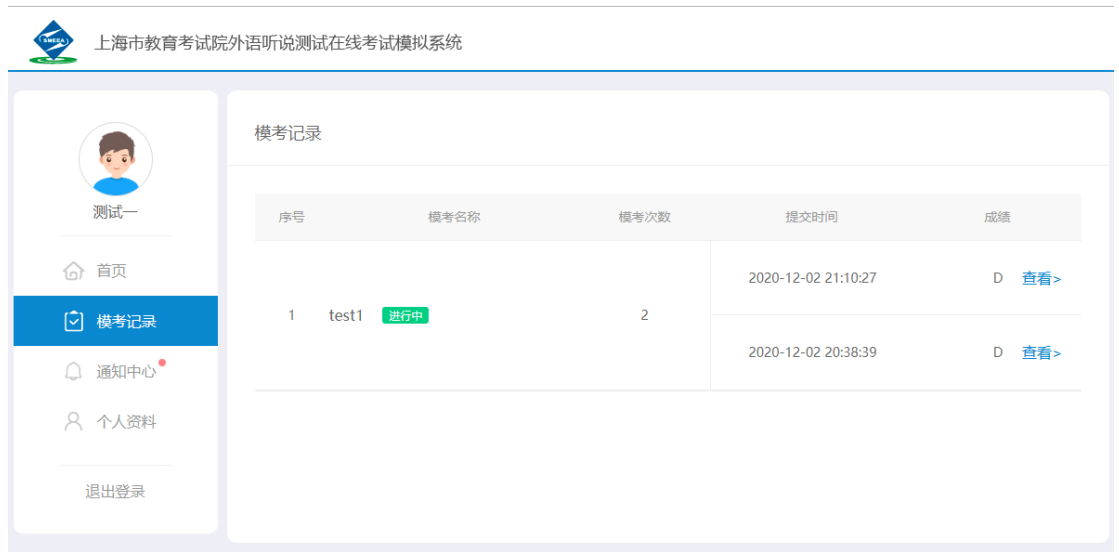

(3) 模考报告中显示各题型的等级成绩, 并显示Speaking Section A和Speaking Section B的详细成绩情况,并可以听到自己的 录音回放:

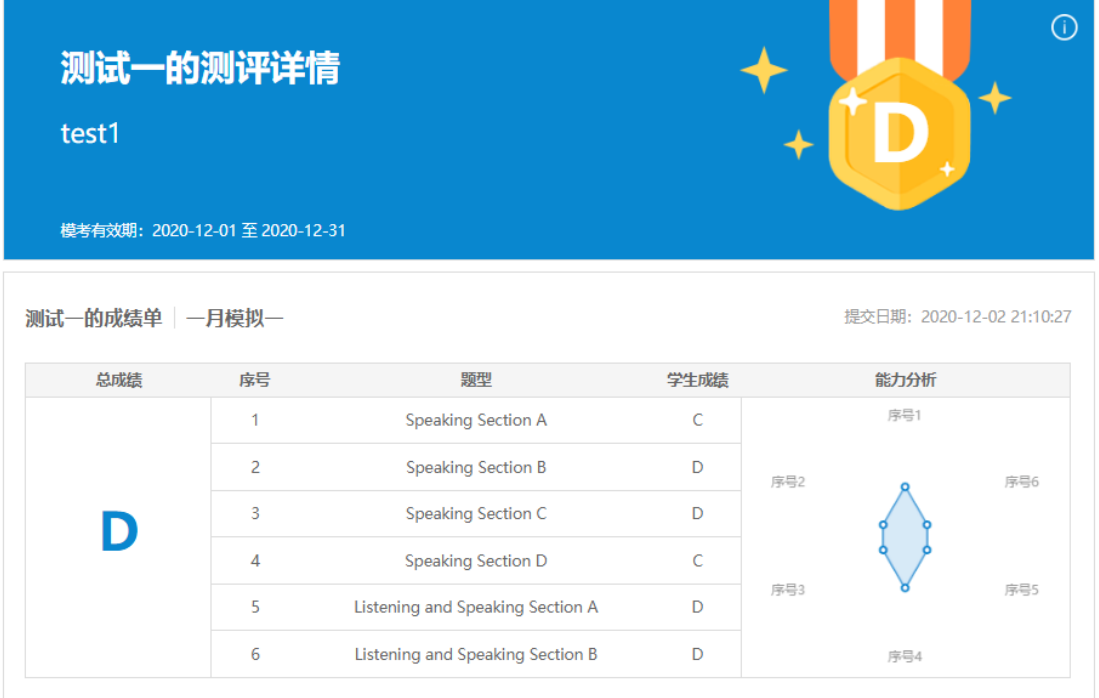

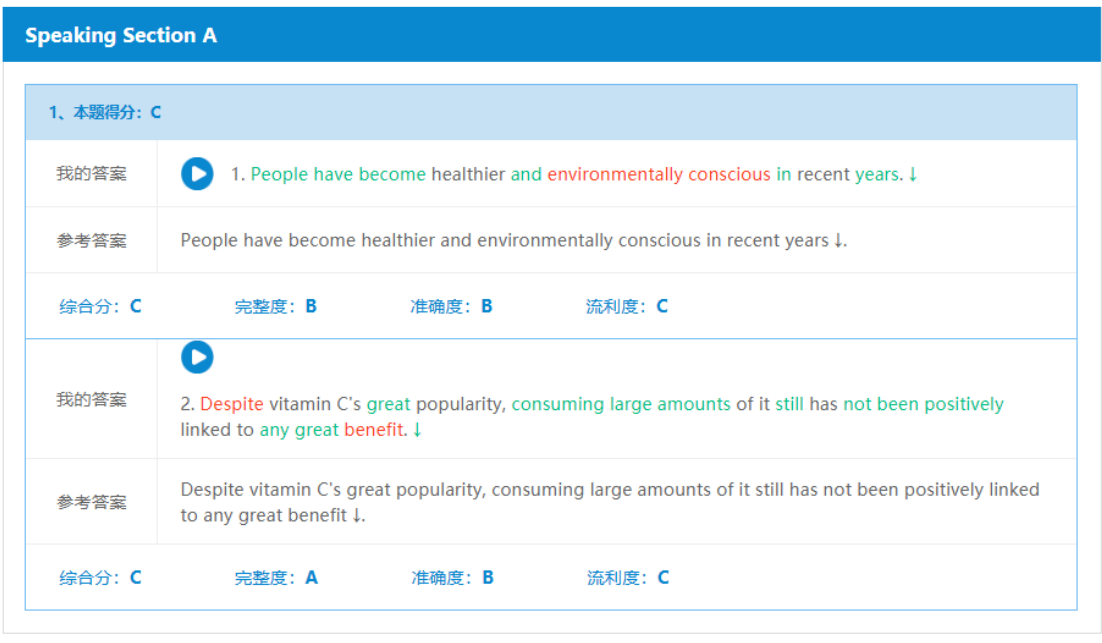

# <span id="page-16-0"></span>3.8. 通知中心

- 上海市教育考试院英语机考考生在线考试模拟系统 通知中心 全部设为已读  $\overline{a}$ 李小白  $\bigodot$  **ANAMAR** ● 米于上海高考注意事项 命義 ● 上海高考听说考试模拟考试通知 ○ 横参记录 **O BATAREM** 8 个人资料 中秋节放假通知<br>相關(国务院の公厅关于2017年版分节例日支 退出登录 **O** MELER-RESER  $\begin{array}{c}\n\bullet\rightarrow\texttt{MREWHN} \\
\bullet\texttt{MREWHMSE} \\
\bullet\texttt{MREWHMSE} \\
\bullet\texttt{MREWHMSE} \\
\bullet\texttt{MREWHMSE} \\
\bullet\texttt{MREWHMSE} \\
\bullet\texttt{MREWHMSE} \\
\bullet\texttt{MREWHMSE} \\
\bullet\texttt{MREWHMSE} \\
\bullet\texttt{MREWHMSE} \\
\bullet\texttt{MREWHMSE} \\
\bullet\texttt{MREWHMSE} \\
\bullet\texttt{MREWHMSE} \\
\bullet\texttt{MREWHMSE} \\
\bullet\texttt{MREWHMSE} \\
\bullet\texttt{MREWHMSE} \\
\bullet\$ **O** ARDEE OTHER **O** MEDRE ORNERU **TEROPAT RESERVED**  $\begin{array}{|c|c|c|c|c|}\hline \textbf{1} & \textbf{2} & \textbf{5} \\ \hline \end{array}$  $\textbf{R} \supset \textbf{R} \supset \textbf{R} \supset \textbf{R} \supset \textbf{C} \supset \textbf{C} \supset \textbf{$
- (1) 【通知中心】点击可以查看考试院发送的通知。

(2) 在【通知中心】点击单条通知, 可以进入通知详情页面。

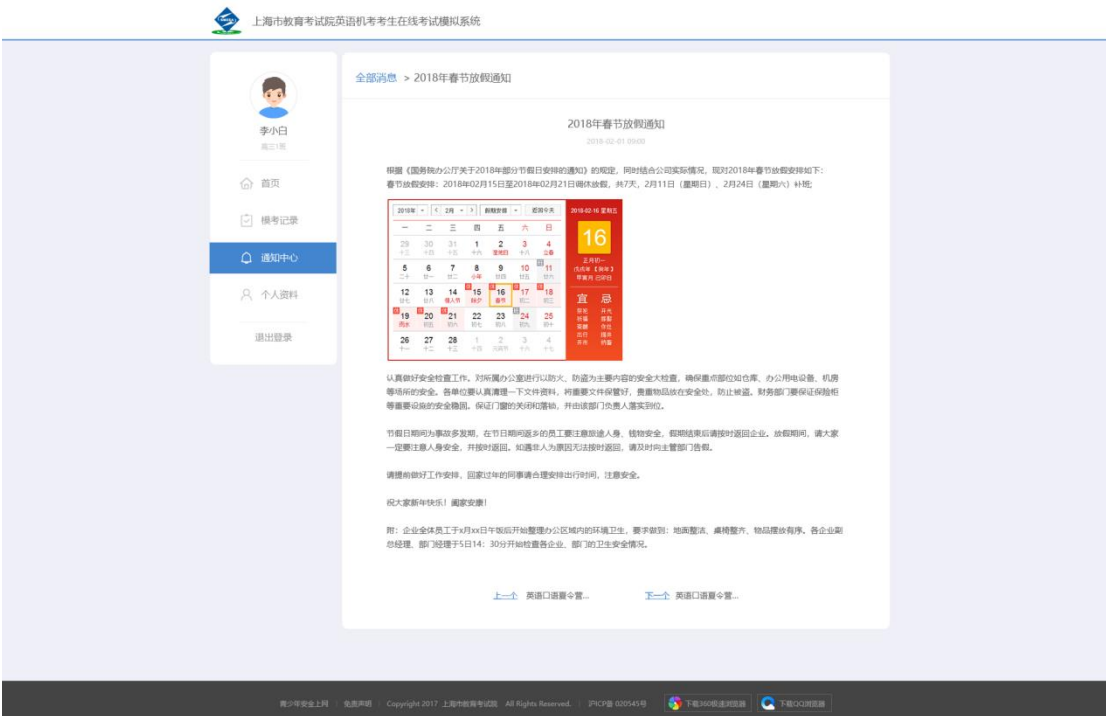

**S** 

# <span id="page-18-0"></span>3.9. 个人资料

(1) 【个人资料】显示考生的个人信息,考生可以在此页面查 看个人基础信息。

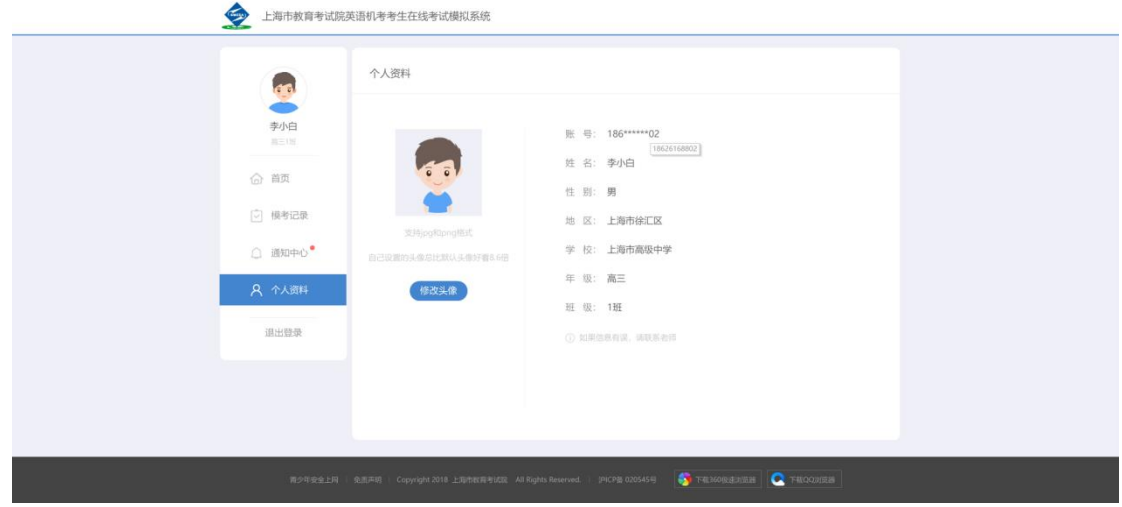